# **Foto's maken**

**Uw foto**

camera in de stand die wordt

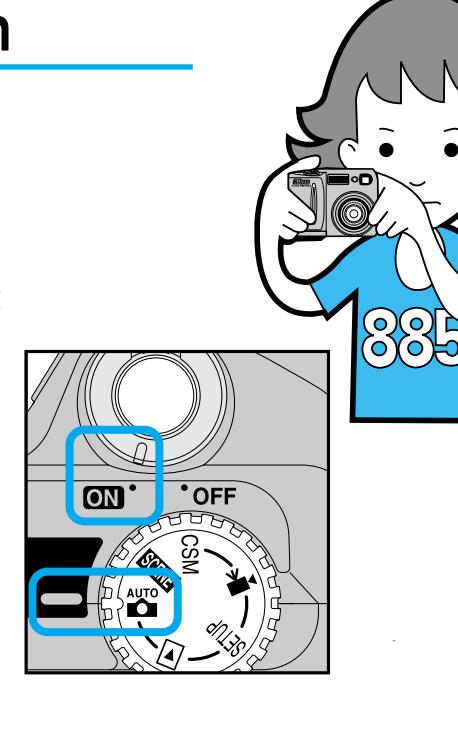

- Druk op ◀ op de multi-selector om de gemaakte beelden te doorlopen. Druk op ▶ op de multi-selector om de opnamen in omgekeerde volgorde te bekijken.
- *Druk de ontspanknop half in om het weergeven van gemaakte foto's te stoppen en voor de volgende foto scherp te stellen.*
- $\blacktriangleleft$  Bent u klaar met fotograferen zet de camera dan op **OFF**. Daarmee is de behandeling van de basisfuncties van uw COOLPIX885 beëindigd.

**3** Plaats uw onderwerp in het midden van het beeld van de zoeker of de monitor en druk de ontspanknop half in om te controleren of de camera goed kan scherpstellen.

**Houd de ontspanknop half** ingedrukt en druk dan door om de foto te maken.

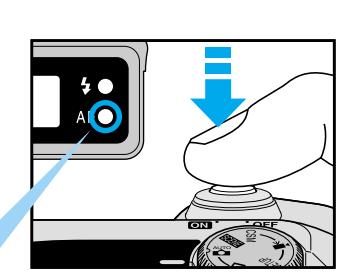

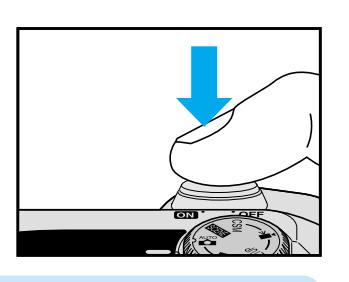

De zojuist gemaakte opname wordt op de monitor weergegeven.

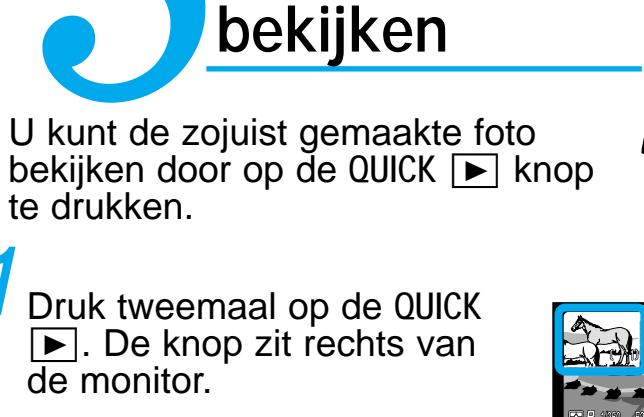

*Drukt u eenmaal op de* QUICK **p** *knop*, *dan verschijnt er een kleine weergave van uw foto (thumbnail) linksboven op de monitor. Druk een tweede keer op* QUICK p *om van de thumbnail op een schermvullende weergave over te gaan.*

*De W en T op zoomknoppen sturen de zoom. Druk T om het onderwerp naar u toe te*

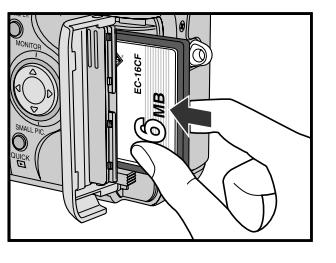

Om een klein beeldbestand (kopie) te maken van het originele beeld voor web- of e-mail toepassingen, drukt u op de SMALL PIC. Knop ( $\blacktriangledown$ op de multi-selector) wanneer het originele beeld volledig

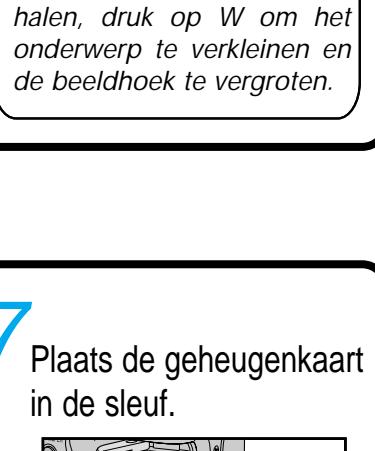

schermvullend wordt weergegeven. Zie pagina 75 van de Gebruikshandleiding voor details.

*• Volg de aanwijzingen van Stap 5 om het kleine beeld te controleren.*

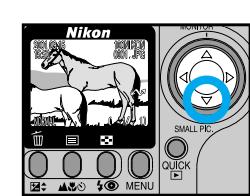

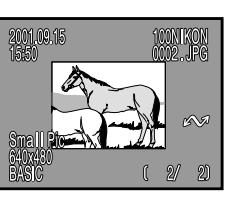

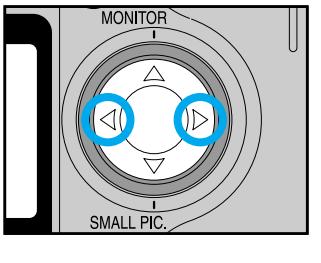

 $\bar{w}$  and  $\bar{w}$ **OOOO** 

 $\overline{O\ O\ O}$ 

*Plaats de kaart in de gleuf met het Nikon CompactFlash™ label naar de achterkant van de camera gericht.*

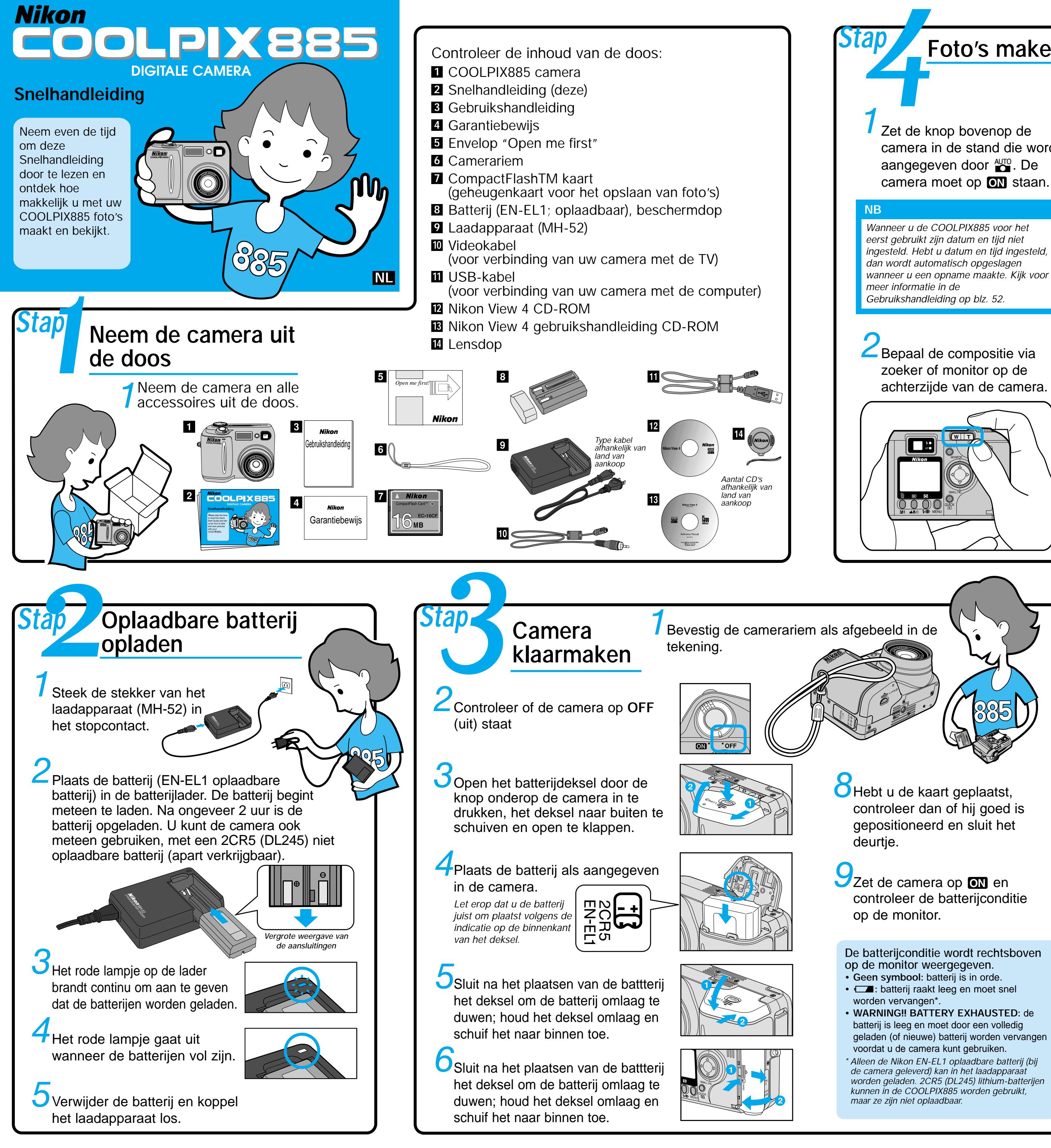

## **NB**

*De geheugenkaart die bij uw COOLPIX885 wordt geleverd is klaar voor gebruik. Doorgaans zult u een kaart voordat u hem voor de eerste keer gebruikt eerst moeten formatteren. Kijk op blz. 48 van de gebruikshandleiding voor extra informatie.*

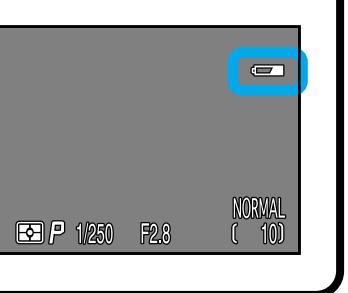

*Bij een goede scherpstelling brandt het groene lampje rechts van de zoeker continu.*

*U kunt de ontspanknop op twee manieren indrukken. Half indrukken stelt u in staat eerst de scherpstelling te controleren. Met helemaal doordrukken maakt u de foto.*

# **Kleine beelden maken**

**druk 1x**

**druk 2x**

 $\overline{O}$ 

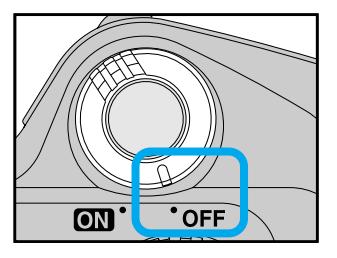

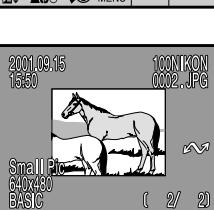

*Stap*

- Plaats een geheugenkaart waarop beeldbestanden staan in de camera. (Kijk voor het plaatsen van geheugenkaarten bij stap 3.6, 3.7 en 3.8 aan de voorzijde van deze Snelhandleiding.)
- Zet de keuzeknop van de camera op
- $\blacktriangle$   $\blacktriangleright$  en zet de camera op  $\blacksquare$ .

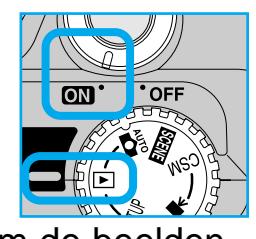

 $\sqrt{W \mid T}$ 

Gebruik de monitor van de camera om de beelden te selecteren die naar de computer moeten worden overgespeeld.

 $\begin{array}{c} \bullet \bullet \\ \bullet \bullet \\ \mathsf{AF}\bullet \end{array}$ 

■ (☆

**EE: ACO FO MENU** 

### Nadat u hebt gecontroleerd of de juiste beelden zijn geselecteerd zet u de camera op **OFF**.

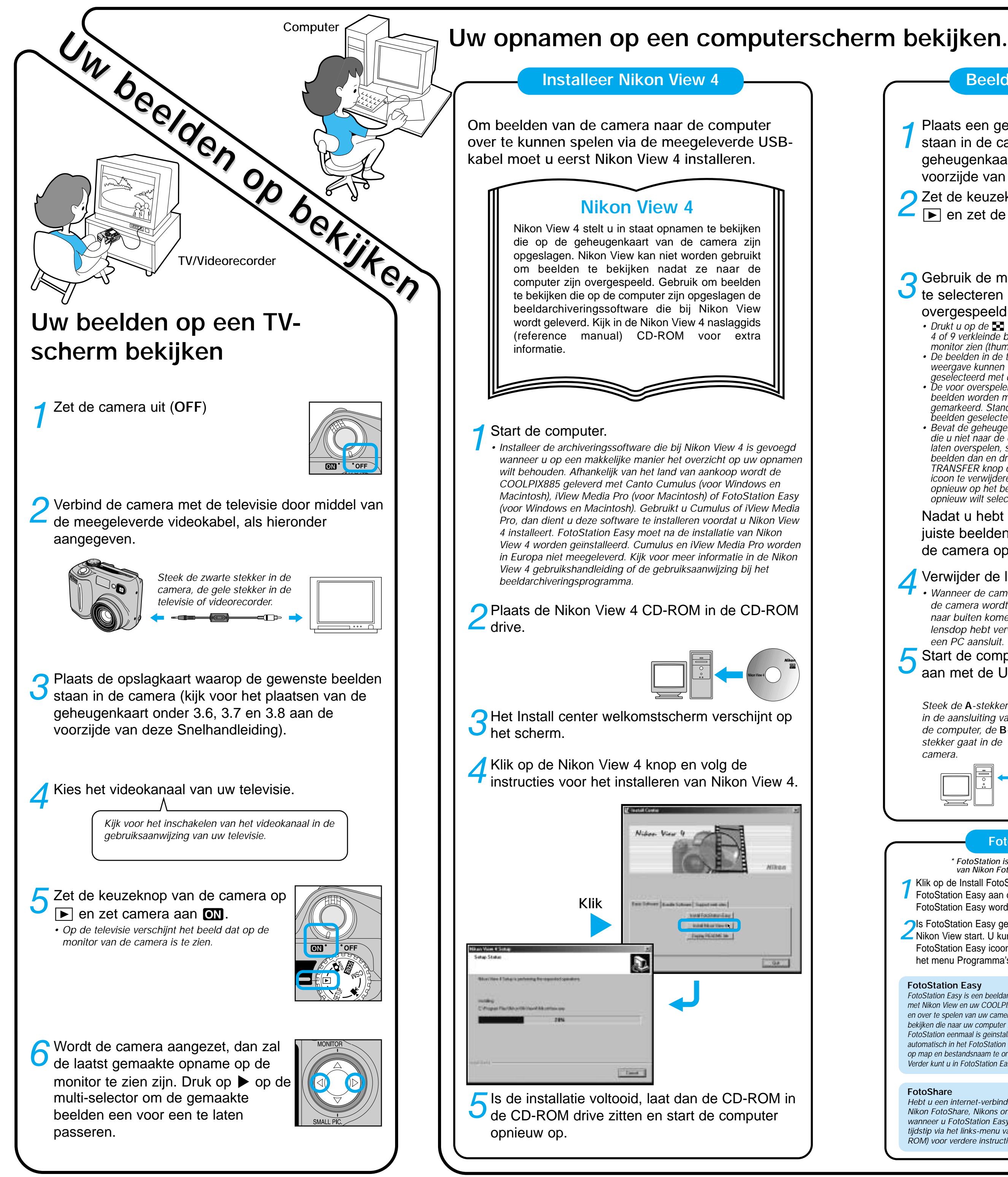

### Verwijder de lensdop.

*• Wanneer de camera is aangesloten op een PC en* de camera wordt op **on** gezet, dan zal de lens *naar buiten komen. Verzeker u er van dat u de lensdop hebt verwijderd, voordat u de camera op een PC aansluit.*

- *Drukt u op de* 7 *knop, dan kunt u 4 of 9 verkleinde beeldjes op de*
- *monitor zien (thumbnail-weergave). • De beelden in de thumbnailweergave kunnen worden*
- *geselecteerd met de multi-selector. • De voor overspelen geselecteerde gemarkeerd. Standaard zijn alle* **beelden worden met een**  $\mathbf{\sim}$ *beelden geselecteerd.*
- *Bevat de geheugenkaart beelden die u niet naar de computer wilt laten overspelen, selecteer de beelden dan en druk op de TRANSFER knop om de*  $\mathcal{N}$ *icoon te verwijderen. (Druk opnieuw op het beeld als u het opnieuw wilt selecteren.)*

2Is FotoStation Easy geïnstalleerd, dan wordt het automatisch gestart wanneer<br>Nikon View start. U kunt FotoStation Easy ook op elk moment starten door op de FotoStation Easy icoon (Macintosh) te klikken of door FotoStation Easy uit het menu Programma's te selecteren (Windows).

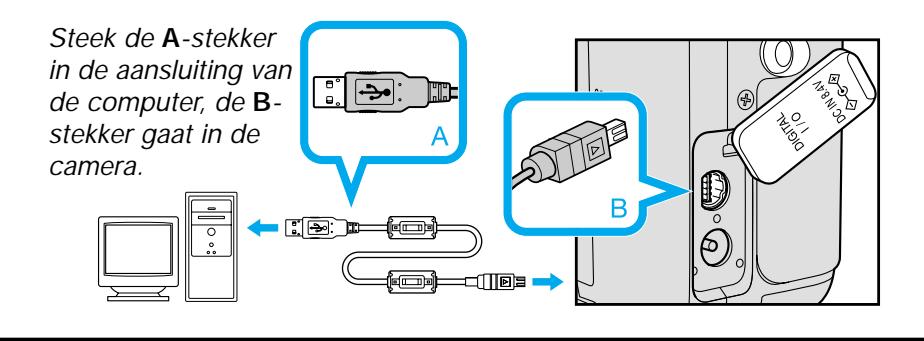

Start de computer op en sluit vervolgens de camera aan met de USB-kabel.

*• Wanneer u de camera aan zet komt de lens naar buiten. De monitor blijft blanco. Nikon View start automatisch en het Image Transfer venster verschijnt op het computerscherm.*

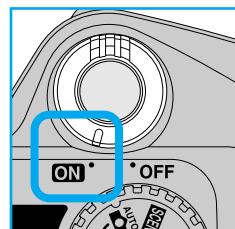

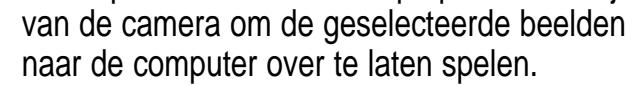

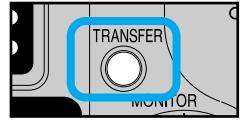

# **Beelden naar de computer overspelen**

Verlaat Nikon View door op de  $\mathbb{X}$  knop rechtsboven in het Nikon View venster te klikken, door Exit in in het File-menu van het Thumbnail List venster te selecteren, of door op de Exit-knop in het Image Transfer venster te klikken.

**Meer plezier van uw opnamen via de computer**

## **FotoStation Easy installeren**

- Is FotoStation Easy geïnstalleerd, dan verschijnt het FotoStation venster achter Nikon View. Gebruikt u Windows, dan moet u de camera 'registreren' voordat u hem voor het eerst gebruikt.
- **Windows Millennium Edition / Windows 2000** De registratie vindt automatisch plaats wanneer de camera op de computer
- wordt aangesloten **• Windows 98 / Windows 98SE**
- Volg de instructies op het scherm om de camera te registreren.
- Druk op de TRANSFER knop op de achterzijde Kijk voor meer informatie in de Nikon View 4 Naslaggids CD-ROM.

Beelden die van de camera naar de computer zijn overgespeeld kunnen worden geprint, per e-mail worden verzonden of in een internet-pagina worden gebruikt. Kijk op blz. 75 van de gebruikshandleiding voor meer informatie over de extra mogelijkheden die digitaal beeld biedt.

*• Standaard worden beelden die van de camera naar de computer worden overgespeeld in de volgenden mappen opgeslagen.*

#### **[Windows]**

De beelden worden opgeslagen in een nieuwe map in \Program Files\Nikon\ NkView4\Images. De map krijgt een naam op basis van de datum en tijd dat de beelden naar de computer werden overgespeeld.

#### **[Macintosh]**

De beelden worden opgeslagen in een nieuwe map in Nikon Software : Nikon View4 : Images. De map krijgt een naam op basis van de datum en tijd dat de beelden naar de computer werden overgespeeld.

#### **Uw beelden direct printen (gebruikshandleiding blz. 82-84)**

Hebt u een DPOF compatible printer, dan kunt u de geheugenkaart uit de camera nemen en de prints rechtstreeks vanuit de printer maken.

U kunt de geheugenkaart ook bij uw foto-afwerkadres inleveren om beeldbestanden te laten printen.

*\* FotoStation is alleen beschikbaar voor gebruikers in Europa. Beschikbaarheid van Nikon Fotoshare is afhankelijk van het land van aanschaf.*

*1* Klik op de Install FotoStation Easy knop in het welkomstvenster en installeer FotoStation Easy aan de hand van de gegeven instructies op het scherm. Bij FotoStation Easy wordt ook QuickTime Player geïnstalleerd.

- ⁄ *De boodschappen* **PREPARING TO TRANSFER** *en* **TRANSFERRING IMAGE TOT COMPUTER** *verschijnen in de monitor van de camera.*
- ¤ *Na een korte vertraging verschijnt de boodschap* **TRANSFER COMPLETED** *op de monitor om aan te geven dat het overspelen van de beelden met succes is uitgevoerd.*
- De geselecteerde beelden zijn door de camera naar de computer verzonden.
- **Nikon View verlaten**

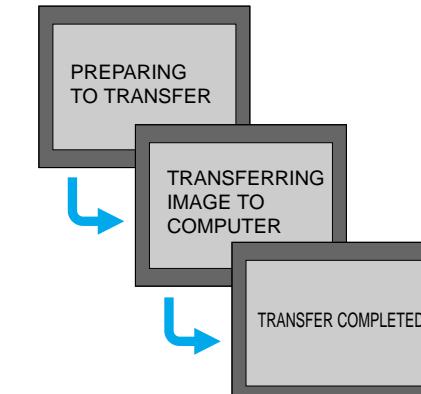

#### **FotoStation Easy**

*FotoStation Easy is een beeldarchiveringsprogramma, speciaal ontwikkeld voor gebruik in combinatie met Nikon View en uw COOLPIX camera. Terwijl Nikon View het u mogelijk maakt beelden te selecteren en over te spelen van uw camera naar uw computer kunt u met FotoStation Easy de beelden ordenen en bekijken die naar uw computer zijn overgespeeld. Dat is met alleen Nikon View niet mogelijk. Wanneer FotoStation eenmaal is geïnstalleerd worden beelden die naar uw computer zijn overgespeeld automatisch in het FotoStation Easy venster weergegeven. FotoStation Easy stelt u in staat uw opnamen op map en bestandsnaam te ordenen alsmede op de toegevoegde opname-informatie in een tekst-label. Verder kunt u in FotoStation Easy ook uw beelden verbeteren en in grootte veranderen.*

#### **FotoShare**

*Hebt u een internet-verbinding, dan kunt u beelden van FotoStation Easy uploaden naar Nikon FotoShare, Nikons online foto-album-service. U kunt zich bij FotoShare registreren wanneer u FotoStation Easy na installatie voor het eerst opstart, of op elk gewenst later tijdstip via het links-menu van FotoStation Easy. Kijk in de gebruikshandleiding (op de CD-ROM) voor verdere instructies.*

# $\triangle$  Zet de camera aan  $\overline{on}$ .

Wilt u Nikon View verlaten en de camera van de computer loskoppelen, volg dan de hieronder gegeven instructies **voordat u de camera uit zet of de USB-kabel**

# **loskoppelt.**

**Windows**

**[Windows Millennium Edition / Windows 2000]** Klik op de knop voor het loskoppelen van hardware en kies Stop USB Mass Storage Device in het menu dat verschijnt. **[Windows 98 / Windows 98SE]**

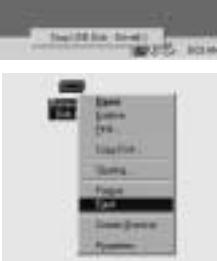

Dubbelklik op de icoon van Deze Computer, en klik met de rechter muisknop op de verwisselbare disk die correspondeert met de camera. Kies Eject in het menu dat verschijnt.

**Macintosh**

Verlaat Nikon View door Quit in het File-menu in het Thumbnail List venster te kiezen of door Exit te kiezen in het Image Transfer venster. Sleep de icoon Untitled (Naamloos) (die de camera vertegenwoordigt) naar de prullenmand.

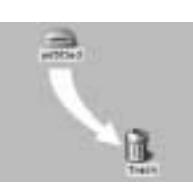